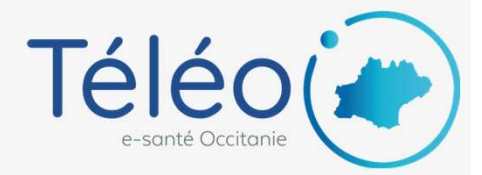

## Ajouter une adresse mail de notification<br>sur laquelle seront envoyées les notifications lors de modification de vos télédossiers TéléO<br>
Tout module<br> **Ajouter une adresse mail de notification<br>
sur laquelle seront envoyées les notifications lors de modification de vos télédossiers<br>
1. Connectez-vous à TéléO<br>
Allez sur l'URL https://teleo.esante-occita**

## 1. Connectez-vous à TéléO

Allez sur l'URL https://teleo.esante-occitanie.fr/ et connectez-vous avec vos identifiant et mot de passe. Accédez ensuite à la liste de vos télédossiers.

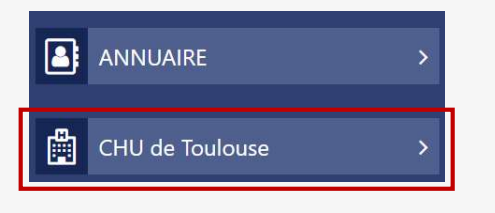

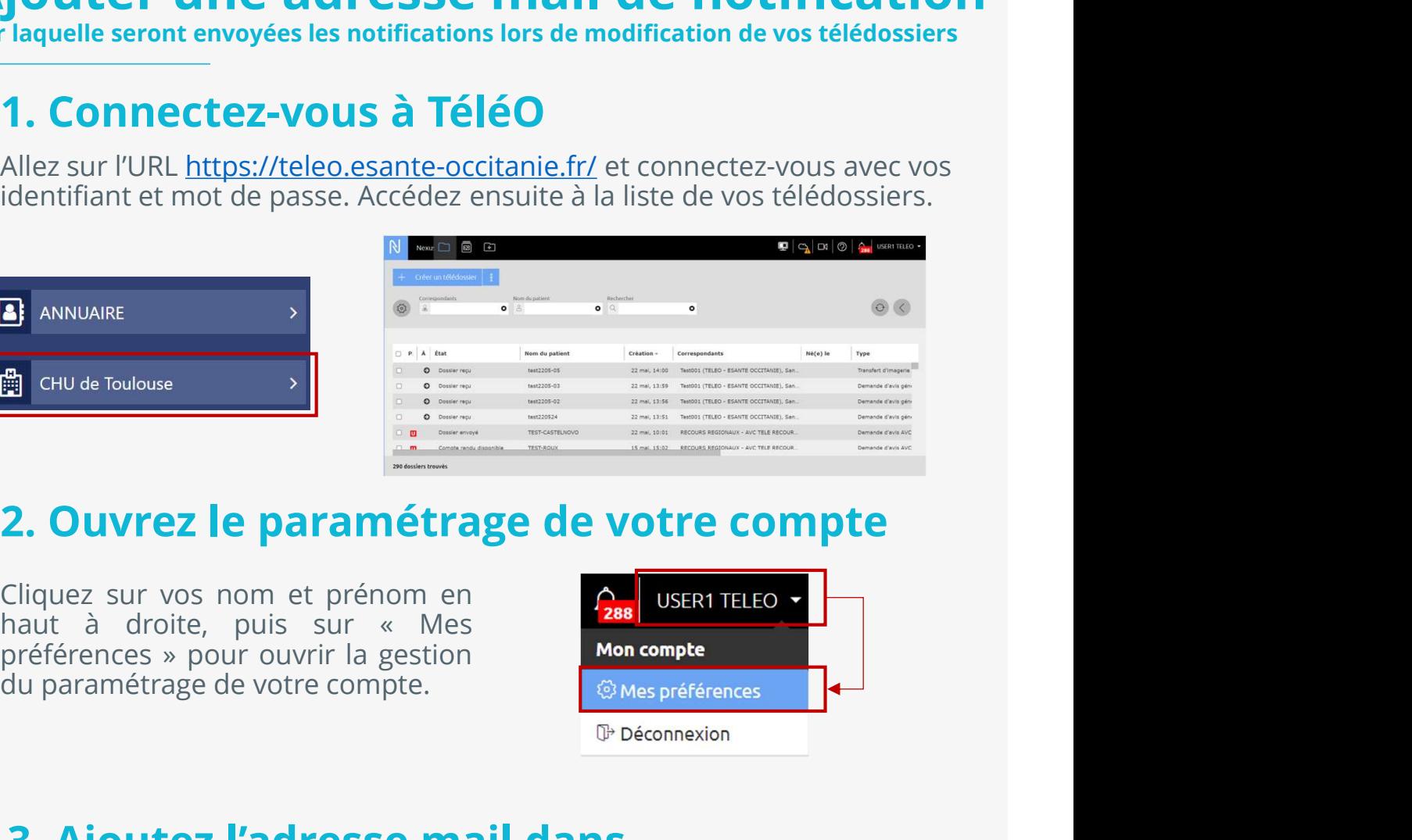

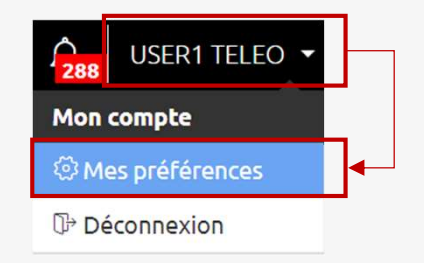

## 3. Ajoutez l'adresse mail dans<br>« Notifications pour les télédossiers » Examples The University of the University of the University of the University of the University of the University of the University of the University of the University of the University of the University of the University Contrast de voire compte de voire compte de voire de voire de voire de voire de voire de voire d'Ajoutez sur vois sur « Mes<br>
Signer de voire de voire de voire de voire de voire de voire de voire de voire de voire de voire **Saising 19 and 19 and 19 and 19 and 19 and 19 and 19 and 19 and 19 and 19 and 19 and 19 and 19 and 19 and 19 and 19 and 19 and 19 and 19 and 19 and 19 and 19 and 19 and 19 and 19 and 19 and 19 and 19 and 19 and 19 and 19** Chiquez sur vos nom et prénom en<br>
anut à droite, puis sur « Mes<br>
Différences » pour ouvrir la gestion<br>
du paramétrage de votre compte.<br> **Bues préferences**<br> **Bues préferences**<br> **Bues préferences**<br> **Bues préferences**<br> **Bues**

notifications,

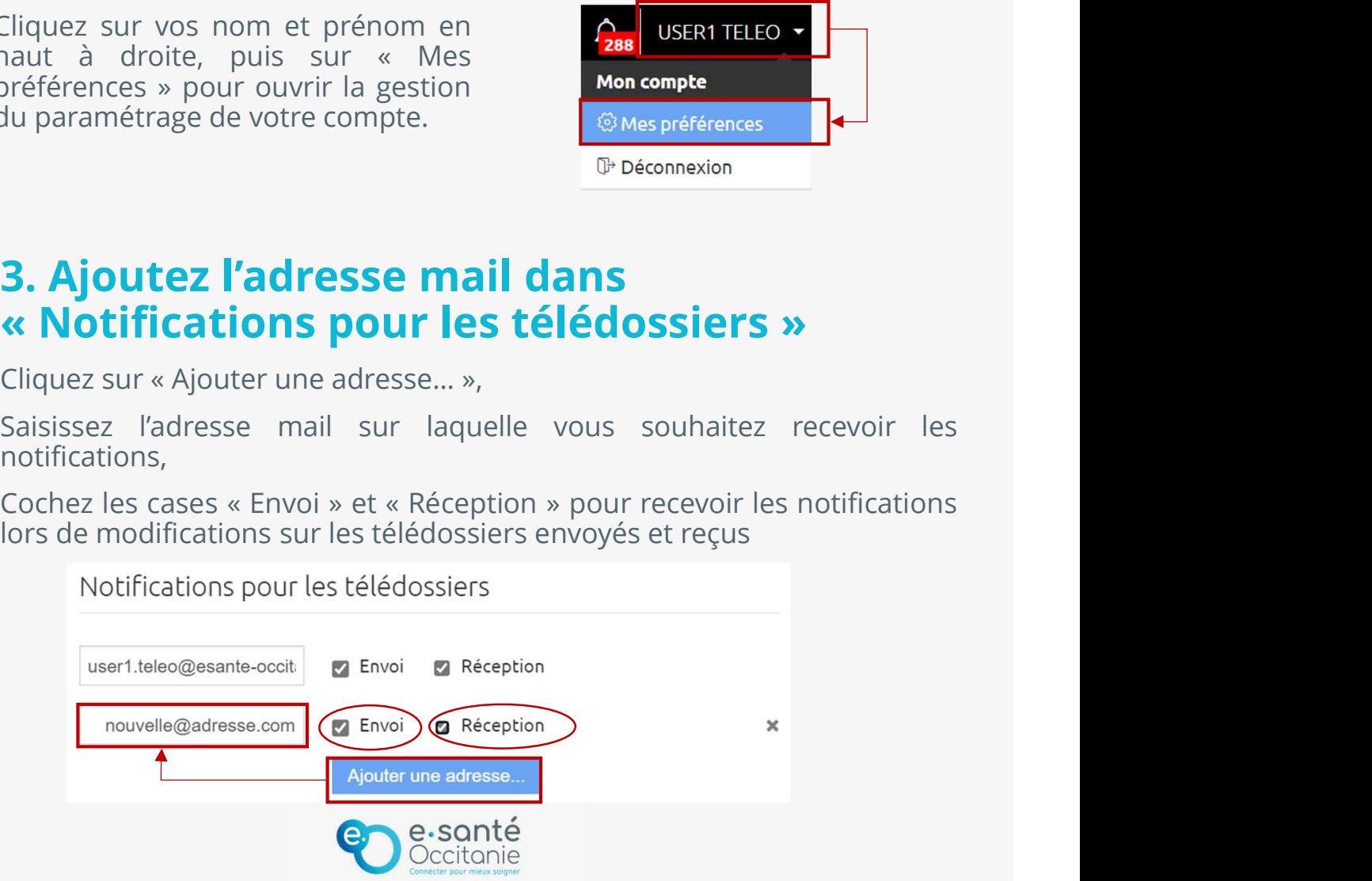